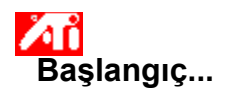

#### **ATI Ekran Özellikleri'nin Ayarlanması**

Yeni ekran sürücüleri yüklendiğine göre grafik hızlandırıcınızın gelişmiş özelliklerini tanımak amacıyla birkaç dakikanızı ayırmak isteyebilirsiniz.

Yardım kullanımı hakkında bilgi için Yardım sırasında istediğiniz bir anda **F1** tuşuna basın.

### **Şunu nasıl yaparım...**

- $\overline{\mathbf{5}}$ monitör maksimum ekran çözünülürlüğünün ayarlanması
- $\overline{\mathbf{S}}$ bilgisayara bir TV veya video cihazının bağlanması
- $\overline{\mathbf{r}}_1$ TV veya video cihazı formatının seçilmesi
- $\overline{\mathbf{5}}$ ekran aygıtının devreye sokulması/devreden çıkarılması
- $\mathcal{B}_1$ monitör ekran konumunun ayarlanması
- $\overline{\mathbf{r}}_i$ monitör ekran boyutunun ayarlanması
- $\overline{\mathbf{S}}$ TV ekran konumunun ayarlanması
- $\overline{\mathbf{S}}$ TV ekran boyutunun ayarlanması
- TV parlaklığının ayarlanması (Eğer mümkünse)
- $\overline{\mathbf{r}}_1$ TV kontrastının ayarlanması
- TV renk doyumunun ayarlanması
- **h** renk düzeltme kumandalarının ayarlanması
- $\overline{\mathbf{r}}_1$ TV Ekranı'nın Kullanılması'na dönüş
- $\overline{\mathbf{r}}_1$ daha ayrıntılı bilgi edinilmesi
- Radeon VE kullanıcıları için HydraVision, video bindirme ve çoklu monitör desteği hakkında çabuk püf noktaları alma
- Windows'un bir sonraki başlayışında bu ekranı göster.

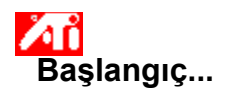

#### **ATI Ekran Özellikleri'nin Ayarlanması**

Yeni ekran sürücüleri yüklendiğine göre grafik hızlandırıcınızın gelişmiş özelliklerini tanımak amacıyla birkaç dakikanızı ayırmak isteyebilirsiniz.

Yardım kullanımı hakkında bilgi için Yardım sırasında istediğiniz bir anda **F1** tuşuna basın.

### **Şunu nasıl yaparım...**

- $\overline{\mathbf{5}}$ monitör maksimum ekran çözünülürlüğünün ayarlanması
- $\overline{\mathbf{S}}$ bilgisayara bir TV veya video cihazının bağlanması
- $\overline{\mathbf{r}}_1$ TV veya video cihazı formatının seçilmesi
- $\overline{\mathbf{5}}$ ekran aygıtının devreye sokulması/devreden çıkarılması
- $\mathcal{B}_1$ monitör ekran konumunun ayarlanması
- $\overline{\mathbf{r}}_i$ monitör ekran boyutunun ayarlanması
- $\overline{\mathbf{S}}$ TV ekran konumunun ayarlanması
- $\overline{\mathbf{S}}$ TV ekran boyutunun ayarlanması
- TV parlaklığının ayarlanması (Eğer mümkünse)
- $\overline{\mathbf{r}}_1$ TV kontrastının ayarlanması
- TV renk doyumunun ayarlanması
- **h** renk düzeltme kumandalarının ayarlanması
- $\overline{\mathbf{r}}_1$ TV Ekranı'nın Kullanılması'na dönüş
- $\overline{\mathbf{r}}_1$ daha ayrıntılı bilgi edinilmesi
- Radeon VE kullanıcıları için HydraVision, video bindirme ve çoklu monitör desteği hakkında çabuk püf noktaları alma
- Windows'un bir sonraki başlayışında bu ekranı göster.

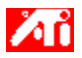

{button ,JI(`>taskwin1',`ADJUST\_TV\_ATTRIBUTES\_Brightness');CW(`subcon')} TV ekranı parlaklığının ayarlanması (Eğer mümkünse)

{button ,JI(`>taskwin1',`ADJUST\_TV\_ATTRIBUTES\_Contrast');CW(`subcon')} TV ekranı kontrastının ayarlanması

{button ,JI(`>taskwin1',`ADJUST\_TV\_ATTRIBUTES\_ColorSaturation');CW(`subcon')} TV ekranı renk doyumunun ayarlanması

{button ,IE(FE(`ati64hl2.stb'),`JI(`>install',`Warning6')',`JI(`>install',`Warning5')');CW(`subcon')} TV Ekranı'nın Kullanılması'na dönüş

{button ,IE(FE(`ati64hlp.stb'),`JI(`>install',`Setup4\_TV')',`JI(`>install',`Setup3\_TV')');CW(`subcon')} Başlangıç'a dönüş {button ,Contents()} daha ayrıntılı bilgi edinilmesi

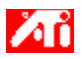

{button ,JI(`>taskwin1',`ADJUST\_TV\_ADJUSTMENT\_ScreenPosition');CW(`subcon')} TV ekranının konumunun ayarlanması {button ,JI(`>taskwin1',`TVScreenSize');CW(`subcon')} TV ekranının boyutunun ayarlanması

{button ,IE(FE(`ati64hl2.stb'),`JI(`>install',`Warning6')',`JI(`>install',`Warning5')');CW(`subcon')} TV Ekranı'nın Kullanılması'na dönüş

{button ,IE(FE(`ati64hlp.stb'),`JI(`>install',`Setup4\_TV')',`JI(`>install',`Setup3\_TV')');CW(`subcon')} Başlangıç'a dönüş

{button ,Contents()} daha ayrıntılı bilgi edinilmesi

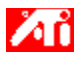

- {button ,JI(`>taskwin1',`ADJUST\_TV\_ADVANCED\_CompositeSharpness');CW(`subcon')} TV ekranının bileşik netliğinin ayarlanması
- {button ,JI(`>taskwin1',`ADJUST\_TV\_ADVANCED\_S-VideoSharpness');CW(`subcon')} TV ekranının S-video netliğinin ayarlanması
- {button ,JI(`>taskwin1',`ADJUST\_TV\_ADVANCED\_CompositeDotCrawl');CW(`subcon')} TV ekranının bileşik nokta girişinin ayarlanması
- {button ,JI(`>taskwin1',`ADJUST\_TV\_ADVANCED\_ChromaFlickerRemoval');CW(`subcon')} TV ekranındaki kroma kırpışma gideriminin ayarlanması
- {button ,JI(`>taskwin1',`ADJUST\_TV\_ADVANCED\_LumaFlickerRemoval');CW(`subcon')} TV ekranındaki luma kırpışma gideriminin ayarlanması
- {button ,IE(FE(`ati64hl2.stb'),`JI(`>install',`Warning6')',`JI(`>install',`Warning5')');CW(`subcon')} TV Ekranı'nın Kullanılması'na dönüş
- {button ,IE(FE(`ati64hlp.stb'),`JI(`>install',`Setup4\_TV')',`JI(`>install',`Setup3\_TV')');CW(`subcon')} Başlangıç'a dönüş

{button ,Contents()} daha ayrıntılı bilgi edinilmesi

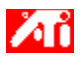

{button ,JI(`>taskwin1',`ADJUST\_TV\_FORMAT\_Country');CW(`subcon')} TV yayın formatının ülkeye göre seçilmesi

{button ,JI(`>taskwin1',`ADJUST\_TV\_FORMAT\_Format');CW(`subcon')} TV yayın formatının doğrudan seçilmesi

{button ,IE(FE(`ati64hl2.stb'),`JI(`>install',`Warning6')',`JI(`>install',`Warning5')');CW(`subcon')} TV Ekranı'nın Kullanılması'na dönüş

{button ,IE(FE(`ati64hlp.stb'),`JI(`>install',`Setup4\_TV')',`JI(`>install',`Setup3\_TV')');CW(`subcon')} Başlangıç'a dönüş

{button ,Contents()} daha ayrıntılı bilgi edinilmesi

# **710** TV Ekranı Özellikleri

#### **Şunu nasıl yaparım...**

{button ,JI(`>taskwin1',`IDH\_Icon\_Help\_ConnectTVorVCR');CW(`subcon')} bilgisayara bir TV ya da video cihazının bağlanması {button ,JI(`>taskwin1',`IDH\_Icon\_Help\_EnableDisableTVDisplay');CW(`subcon')} TV ekranının devreye sokulması/devreden çıkarılması

{button ,JI(`>taskwin1',`IDH\_TV\_FORMAT\_HelpButton');CW(`subcon')} TV ekranı formatının seçilmesi

{button ,JI(`>taskwin1',`IDH\_TV\_ADJUSTMENT\_HelpButton');CW(`subcon')} TV ekranı boyut ve konumunun ayarlanması

{button ,JI(`>taskwin1',`IDH\_TV\_ATTRIBUTES\_HelpButton');CW(`subcon')} TV ekranının temel özelliklerinin ayarlanması

{button ,JI(`>taskwin1',`IDH\_TV\_ADVANCED\_HelpButton');CW(`subcon')} TV ekranının gelişmiş özelliklerinin ayarlanması

{button ,IE(FE(`ati64hl2.stb'),`JI(`>install',`Warning6')',`JI(`>install',`Warning5')');CW(`subcon')} TV Ekranı'nın Kullanılması'na dönüş

{button ,IE(FE(`ati64hlp.stb'),`JI(`>install',`Setup4\_TV')',`JI(`>install',`Setup3\_TV')');CW(`subcon')} Başlangıç'a dönüş

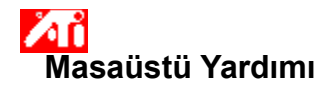

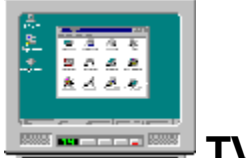

Grafik hızlandırıcınız TV ekranı için yapılandırılmıştır. Bu özelliği kullanarak masaüstünü görmek üzere bilgisayarınızın video çıkışına bir TV bağlayabilirsiniz.

Bilgisayar ekranı olarak TV kullanmıyorsanız en iyi performansı (daha yüksek yenileme hızı) elde etmek için TV ekranını devreden çıkarmanız önerilir. TV ekranını daha sonra yeniden devreye alabilirsiniz.

{button TV ekranï ¿ 1/2 devreden ï ¿ 1/2 devreden i /2 dexic staskwin1', IDH\_Warning\_DisableTV')} {button Kur'a gitmek iï /2 in

bunu tï¿1/2klatï¿1/2n,IE(FE(`ati64hlp.stb'),`JI(`>install',`Setup4\_TV')',`JI(`>install',`Setup3\_TV')')} Radeon VE kullanıcıları için HydraVision, video bindirme ve çoklu monitör desteği hakkında çabuk püf noktaları alma TV ekranı devredeyken başlangıçta bu pencereyi göster.

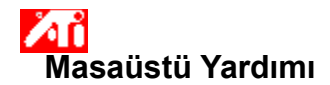

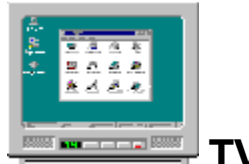

Grafik hızlandırıcınız TV ekranı için yapılandırılmıştır. Bu özelliği kullanarak masaüstünü görmek üzere bilgisayarınızın video çıkışına bir TV bağlayabilirsiniz.

Bilgisayar ekranı olarak TV kullanmıyorsanız en iyi performansı (daha yüksek yenileme hızı) elde etmek için TV ekranını devreden çıkarmanız önerilir. TV ekranını daha sonra yeniden devreye alabilirsiniz.

{button TV ekranï ¿ 1/2 devreden ï ¿ 1/2 devreden i /2 dexic staskwin1', IDH\_Warning\_DisableTV')} {button Kur'a gitmek iï /2 in

bunu tï¿1/2klatï¿1/2n,IE(FE(`ati64hlp.stb'),`JI(`>install',`Setup4\_TV')',`JI(`>install',`Setup3\_TV')')} Radeon VE kullanıcıları için HydraVision, video bindirme ve çoklu monitör desteği hakkında çabuk püf noktaları alma TV ekranı devredeyken başlangıçta bu pencereyi göster.

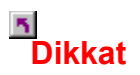

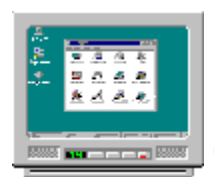

# **Monitörünüzdeki veya düz panel ekranınızdaki görüntüde karışma varsa ekran aygıtınızı kapatın.**

Grafik hızlandırıcınız TV ekranı için yapılandırılmıştır. Bu özelliği kullanarak masaüstünü görmek üzere bilgisayarınızın video çıkışına bir TV bağlayabilirsiniz.

Bilgisayar ekranı olarak TV **kullanmıyorsanız** en iyi performansı (daha yüksek yenileme hızı) elde etmek için TV ekranını devreden çıkarmanız önerilir. TV ekranını daha sonra yeniden devreye alabilirsiniz.

{button TV ekranï¿ 1/2 devreden ï¿1/2 devreden i/2 dexic 3/2 dexter,JI(`>taskwin1',`IDH\_Warning\_DisableTV')} {button Kur'a gitmek iï

bunu t�klat�n,IE(FE(`ati64hlp.stb'),`JI(`>install',`Setup4\_TV')',`JI(`>install',`Setup3\_TV')')}

TV ekranı devredeyken başlangıçta bu pencereyi göster.

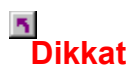

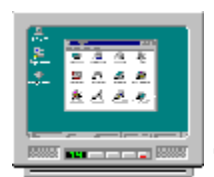

# **Monitörünüzdeki veya düz panel ekranınızdaki görüntüde karışma varsa ekran aygıtınızı kapatın.**

Grafik hızlandırıcınız TV ekranı için yapılandırılmıştır. Bu özelliği kullanarak masaüstünü görmek üzere bilgisayarınızın video çıkışına bir TV bağlayabilirsiniz.

Bilgisayar ekranı olarak TV **kullanmıyorsanız** en iyi performansı (daha yüksek yenileme hızı) elde etmek için TV ekranını devreden çıkarmanız önerilir. TV ekranını daha sonra yeniden devreye alabilirsiniz.

{button TV ekranï¿ 1/2 devreden ï¿1/2 devreden i/2 dexic 3/2 dexter,JI(`>taskwin1',`IDH\_Warning\_DisableTV')} {button Kur'a gitmek iï

bunu t�klat�n,IE(FE(`ati64hlp.stb'),`JI(`>install',`Setup4\_TV')',`JI(`>install',`Setup3\_TV')')}

TV ekranı devredeyken başlangıçta bu pencereyi göster.

# **Masaüstü Yardımı**

# **TV Ekranı'nın Kullanılması**

ATI grafik hızlandırıcınız bilgisayar ekranı olarak bir TV'yi kullanabilir. Bilgisayar ekranı olarak TV kullanabilmek için TV ekranının devrede olduğundan emin olmanız gerekir.

Bilgisayar ekranı olarak TV **kullanmıyorsanız** en iyi performansı (daha yüksek yenileme hızı) elde etmek için TV ekranını devreden çıkarmanız önerilir. TV ekranını daha sonra yeniden devreye alabilirsiniz.

{button TV Ekran�'n� Devreye Sok veya Devreden ��kar,JI(`>taskwin1',`IDH\_Icon\_Help\_EnableDisableTVDisplay')}

{button Kur'a gitmek i�in bunu t�klat�n,IE(FE(`ati64hlp.stb'),`JI(`>install',`Setup4\_TV')',`JI(`>install',`Setup3\_TV')')} Radeon VE kullanıcıları için HydraVision, video bindirme ve çoklu monitör desteği hakkında çabuk püf noktaları alma

**5** Başlangıçta pencereyi göster.

# **Masaüstü Yardımı**

# **TV Ekranı'nın Kullanılması**

ATI grafik hızlandırıcınız bilgisayar ekranı olarak bir TV'yi kullanabilir. Bilgisayar ekranı olarak TV kullanabilmek için TV ekranının devrede olduğundan emin olmanız gerekir.

Bilgisayar ekranı olarak TV **kullanmıyorsanız** en iyi performansı (daha yüksek yenileme hızı) elde etmek için TV ekranını devreden çıkarmanız önerilir. TV ekranını daha sonra yeniden devreye alabilirsiniz.

{button TV Ekran�'n� Devreye Sok veya Devreden ��kar,JI(`>taskwin1',`IDH\_Icon\_Help\_EnableDisableTVDisplay')}

{button Kur'a gitmek i�in bunu t�klat�n,IE(FE(`ati64hlp.stb'),`JI(`>install',`Setup4\_TV')',`JI(`>install',`Setup3\_TV')')} Radeon VE kullanıcıları için HydraVision, video bindirme ve çoklu monitör desteği hakkında çabuk püf noktaları alma

**5** Başlangıçta pencereyi göster.

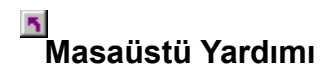

#### **TV ekranının devreden çıkarılması**

- 1 Ekran Özellikleri'ne gitmek için burayı tıklatın **1**
- 2 Ayarlar sekmesini tıklatın.
- 3 Gelişmiş düğmesini tıklatın.
- 4 Ekranlar sekmesini tıklatın.
- 5 TV seceneği için devrede/devredışı düğmesini tıklatın **1974** 
	- Düğme "Devredışı" konumundayken TV simgesi üzerindeki masaüstü görüntüsü kaybolur.

{button Devam,IE(FE(`ati64hlp.stb'),`JI(`>install',`Setup4\_TV')',`JI(`>install',`Setup3\_TV')');CW(`taskwin1')}

# **Ekranlar**

### **TV ekranının devreye sokulması/devreden çıkarılması**

- 1 Ekran Özellikleri'ne gitmek için burayı tıklatın 1
- 2 Ayarlar sekmesini tıklatın.
- 3 Gelişmiş düğmesini tıklatın.
- 4 Ekranlar sekmesini tıklatın.
- 5 TV seceneği için devrede/devredışı düğmesini tıklatın **1974**
- Düğme "Devrede" konumundayken TV simgesi üzerinde bir masaüstü görüntüsü belirir.
- 6 Yapmış olduğunuz değişiklikleri kaydetmek için Tamam'ı veya Uygula'yı tıklatın.

#### **Not**

Ekran özelliklerinde değişiklik yapabilmeniz için TV'nizin devrede olması gerekir.

{button ,AL(`displays')} İlgili Konular

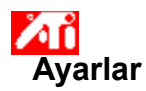

**Monitörün kurulması** {button Geï¿1/<sub>2</sub>erli yapï¿1/<sub>2</sub>landï¿1/<sub>2</sub>rmayla devam

- et...,IE(FE(`ati64hlp.stb'),`JI(`>install',`Setup4\_TV')',`JI(`>install',`Setup3\_TV')');CW(`subcon')}
- 1 Gelişmiş düğmesini tıklatın.
- 2 Bağdaştırıcı sekmesini tıklatıp ardından Özellikler düğmesini tıklatın.
- 3 Sürücü sekmesini tıklatın.
- 4 Sürücü Güncelle sekmesini tıklatın.

"Aygıt Sürücüsü Güncelleme Sihirbazı" ekrana gelir

- 5 Devam etmek için İleri'yi tıklatın.
- 6 "Bu aygıt için bilinen sürücülerin bir listesini ekrana getir"i seçin.
- 7 İleri'yi tıklatın.
- 8 Disketi Var'ı tıklatın.
- 10 ATI Yükleme CD-ROM'unu takın ve Rage 128 için aşağıdakileri yazın:

**D:\install\r1282k** (Burada **D**, CD-ROM'unuzun harfidir), ardından Tamam'ı tıklatın.

Veya RADEON™ için aşağıdakileri yazın: **D:\install\r62k**

**ya da**

#### **Internet'ten indirilmiş sürücülerin yüklenmesi:**

Yeni sürücülerin bulunduğu klasörün tam yolunu girin (veya uygun klasöre ulaşmak için Gözat düğmesini kullanın), ardından Tamam'ı tıklatın.

- 10 Donanımınıza uyan ekran bağdaştırıcısını seçin, ardından İleri'yi tıklatın.
- 11 Sürücü yüklemesiyle devam etmek için İleri'yi tıklatın.

Yeni ekran sürücüsü dosyaları bilgisayarınıza kopyalanmıştır.

- 12 "Aygıt Sürücüsü Güncelleme Sihirbazı"nı kapatmak için Son'u tıklatın.
- 13 Değişiklikleri kaydetmek ve Aygıt Özellikleri sayfasından çıkmak için tıklatın; ardından Windows'u yeniden başlatmak için Evet'i tıklatın.

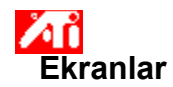

# **Bilgisayarınıza bir TV veya video cihazı bağlanması**

- 1 TV veya video cihazınızın video bağlantısının S-Video mu Bileşik mi olduğunu belirleyin.
- 2 Bilgisayarınızın arkasına bakarak karşılık gelen video çıkış konnektörünü bulun.
- 3 Bir S-Video veya Bileşik kablo kullanarak, kablonun bir ucunu bilgisayarınızın video çıkış konnektörüne diğer ucunu da TV veya video cihazınıza bağlayın.

#### **Not**

■ S-Video en iyi sonucu verir.

{button ,AL(`displays')} İlgili Konular

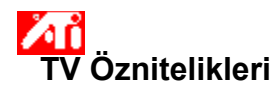

# **TV ekranı parlaklığının ayarlanması (Eğer mümkünse)**

- 1 Ekran Özellikleri'ne gitmek için burayı tıklatın **10**
- 2 Ayarlar sekmesini tıklatın.
- 3 Gelişmiş düğmesini tıklatın.
- 4 Ekranlar sekmesini tıklatın.
- 5 TV düğmesini tıklatın.

Ekran özelliklerini değiştirebilmeniz için TV'nizin devrede olması gerekir. Daha fazla bilgi için burayı tıklatın.

- 6 Öznitelikler sekmesini tıklatın.
- 7 TV ekranınızın parlaklığını ayarlamak için Parlaklık sürgülü düğmesini kaydırın (Eğer mümkünse).
- 8 Yapmış olduğunuz değişiklikleri kaydetmek için Tamam'ı veya Uygula'yı tıklatın.

#### **Not**

 Maksimum parlaklık standart TV parlaklığı olup tipik bilgisayar monitöründen biraz daha parlaktır. Bu kontrol TV'nizi ayarlamadan bilgisayar grafiklerinin parlaklığını azaltabilmenize olanak tanır.

Parlaklık sürgülü düğmesi ATI yerleşik video çipini kullanan dizüstü bilgisayarlarda yoktur.

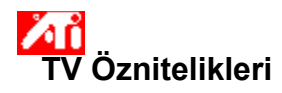

#### **TV ekranı kontrastının ayarlanması**

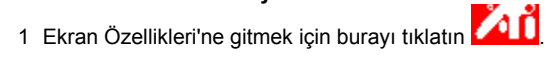

- 2 Ayarlar sekmesini tıklatın.
- 3 Gelişmiş düğmesini tıklatın.
- 4 Ekranlar sekmesini tıklatın.
- 5 TV düğmesini tıklatın.

Ekran özelliklerini değiştirebilmeniz için TV'nizin devrede olması gerekir. Daha fazla bilgi için burayı tıklatın.

- 6 Öznitelikler sekmesini tıklatın.
- 7 TV ekranınızın kontrastını ayarlamak için Kontrast sürgülü düğmesini kaydırın.
- 8 Yapmış olduğunuz değişiklikleri kaydetmek için Tamam'ı veya Uygula'yı tıklatın.

#### **Not**

Kontrastın azaltılması metin ve grafiklerin daha az canlı olmasına neden olsa da kırpışma miktarını da azaltır.

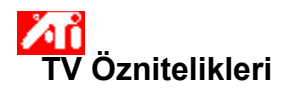

# **TV ekranı renk doyum düzeyinin ayarlanması**

- 1 Ekran Özellikleri'ne gitmek için burayı tıklatın **10 km**
- 2 Ayarlar sekmesini tıklatın.
- 3 Gelişmiş düğmesini tıklatın.
- 4 Ekranlar sekmesini tıklatın.
- 5 TV düğmesini tıklatın.

Ekran özelliklerini değiştirebilmeniz için TV'nizin devrede olması gerekir. Daha fazla bilgi için burayı tıklatın.

- 6 Öznitelikler sekmesini tıklatın.
- 7 TV ekranınızın renk doyumunu ayarlamak için Renk Doyumu sürgülü düğmesini kaydırın.
- 8 Yapmış olduğunuz değişiklikleri kaydetmek için Tamam'ı veya Uygula'yı tıklatın.

#### **Not**

 Kullandığınız ekranda az renk varsa veya renk önemli değilse bileşik netlik için maksimum ayarla birlikte minimum ayar önerilir. TV'niz için bileşik netliğin ayarlanması konusunda bilgi için burayı tıklatın.

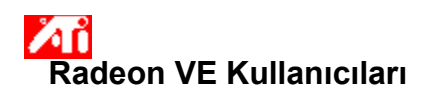

**Radeon VE tek bir ekran kartından ikili ekran işlevselliği ve TV Çıkışı sağlar. Radeon VE, tek bir büyük çalışma alanı gibi davranan kesintisiz çok ekranlı bir masaüstü oluşturmak için Appian'ın HydraVision yazılımını kullanır. Tek bir uygulama tüm monitörlere yayılabilir veya çok sayıda uygulamanın her biri kendi monitörünü kaplayabilir. HydraVision hakkında daha fazla bilgi için, Radeon VE Kullanım Kılavuzuna bakın.**

#### **Not**

 Video Bindirme bilgisayarınızda tam hareketli video izlemenizi sağlar. Ancak, sadece birincil monitörde kullanılabilen tek video bindirmesi vardır. Radeon VE, DVD izlerken birincil monitörü değiştirmenize olanak tanır. Birincil monitörü değiştirme hakkında daha fazla bilgi için Radeon VE Kullanım Kılavuzunda: "Dinamik Monitör Yeniden Atama" konusuna bakın.

**HydraVision yazılımı birden fazla masaüstünü destekler. MultiDesk'le, aktif olan bir masaüstü her zaman görünürken en fazla sekiz aktif masaüstü de artalanda bulunabilir. MultiDesk çalışıyorken, sistem tepsisindeki MultiDesk simgesi geçerli masaüstüne atanmış olan sayıyı gösterir. MultiDesk hakkında daha fazla bilgi için, Radeon VE Kullanım Kılavuzuna bakın.**

(Radeon, ATI Technologies Inc.'e ait bir ticari markadır. HydraVision, Appian Graphics Corp.'a ait bir ticari markadır)

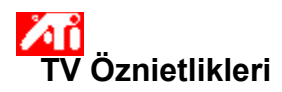

- **TV parlaklık, kontrast ve renk doyumu ayarlarının varsayılan değerlere sıfırlanması**
- 1 Ekran Özellikleri'ne gitmek için burayı tıklatın **10**
- 2 Ayarlar sekmesini tıklatın.
- 3 Gelişmiş düğmesini tıklatın.
- 4 Ekranlar sekmesini tıklatın.
- 5 TV düğmesini tıklatın.

Ekran özelliklerini değiştirebilmeniz için TV'nizin devrede olması gerekir. Daha fazla bilgi için burayı tıklatın.

- 6 Öznitelikler sekmesini tıklatın.
- 7 Varsayılanlar düğmesini tıklatın.
- 8 Yapmış olduğunuz değişiklikleri kaydetmek için Tamam'ı veya Uygula'yı tıklatın.

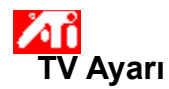

#### **TV ekran konumunun ayarlanması**

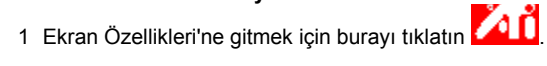

- Ayarlar sekmesini tıklatın.
- Gelişmiş düğmesini tıklatın.
- Ekranlar sekmesini tıklatın.
- TV düğmesini tıklatın.

Ekran özelliklerini değiştirebilmeniz için TV'nizin devrede olması gerekir. Daha fazla bilgi için burayı tıklatın.

- Ayar sekmesini tıklatın.
- Ekran konumunu değiştirmek için Ekran Konumu alanındaki dört konum okundan birini tıklatın.

Dört konum oku ekranınızı sola, sağa, yukarıya veya aşağıya kaydırırlar.

Yapmış olduğunuz değişiklikleri kaydetmek için Tamam'ı veya Uygula'yı tıklatın.

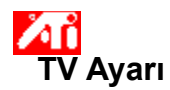

#### **TV ekran boyutunun ayarlanması**

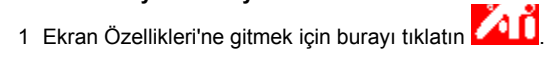

- 2 Ayarlar sekmesini tıklatın.
- 3 Gelişmiş düğmesini tıklatın.
- 4 Ekranlar sekmesini tıklatın.
- 5 TV düğmesini tıklatın.

Ekran özelliklerini değiştirebilmeniz için TV'nizin devrede olması gerekir. Daha fazla bilgi için burayı tıklatın.

- 6 Ayar sekmesini tıklatın.
- 7 Ekran boyutunu değiştirmek için Dikey/Yatay Ekran alanındaki (+) ve (-) düğmelerini tıklatın.

Dikey Ekran altındaki (+) ve (-) düğmeleri TV ekranınızın dikey boyutunu artırırlar/azaltırlar. Yatay Ekran altındaki (+) ve (-) düğmeleri TV ekranınızın yatay boyutunu artırırlar/azaltırlar.

8 Yapmış olduğunuz değişiklikleri kaydetmek için Tamam'ı veya Uygula'yı tıklatın.

#### **Not**

Hem monitör hem de TV devredeyken boyut kumandalarına erişilemez.

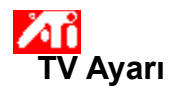

#### **TV ekran boyutunun ayarlanması**

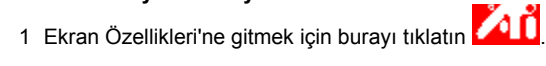

- 2 Ayarlar sekmesini tıklatın.
- 3 Gelişmiş düğmesini tıklatın.
- 4 Ekranlar sekmesini tıklatın.
- 5 TV düğmesini tıklatın.

Ekran özelliklerini değiştirebilmeniz için TV'nizin devrede olması gerekir. Daha fazla bilgi için burayı tıklatın.

- 6 Ayar sekmesini tıklatın.
- 7 Ekran boyutunu değiştirmek için Dikey/Yatay Ekran alanındaki (+) ve (-) düğmelerini tıklatın.

Dikey Ekran altındaki (+) ve (-) düğmeleri TV ekranınızın dikey boyutunu artırırlar/azaltırlar. Yatay Ekran altındaki (+) ve (-) düğmeleri TV ekranınızın yatay boyutunu artırırlar/azaltırlar.

8 Yapmış olduğunuz değişiklikleri kaydetmek için Tamam'ı veya Uygula'yı tıklatın.

#### **Not**

Bir monitörle bir TV aynı ekran kipine ayarlıysalar boyut kumandalarına erişilemez. Ekran kiplerinin değiştirilmesi hakkında bilgi için burayı tıklatın.

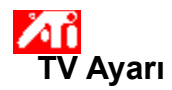

# **TV ekran boyutu ve konumunun varsayılan değerlere sıfırlanması**

- 1 Ekran Özellikleri'ne gitmek için burayı tıklatın **10**
- 2 Ayarlar sekmesini tıklatın.
- 3 Gelişmiş düğmesini tıklatın.
- 4 Ekranlar sekmesini tıklatın.
- 5 TV düğmesini tıklatın.

Ekran özelliklerini değiştirebilmeniz için TV'nizin devrede olması gerekir. Daha fazla bilgi için burayı tıklatın.

- 6 Ayar sekmesini tıklatın.
- 7 Varsayılanlar düğmesini tıklatın.
- 8 Yapmış olduğunuz değişiklikleri kaydetmek için Tamam'ı veya Uygula'yı tıklatın.

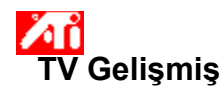

# **TV ekranı bileşik netliğinin ayarlanması**

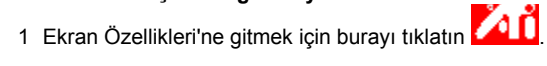

- 2 Ayarlar sekmesini tıklatın.
- 3 Gelişmiş düğmesini tıklatın.
- 4 Ekranlar sekmesini tıklatın.
- 5 TV düğmesini tıklatın.

Ekran özelliklerini değiştirebilmeniz için TV'nizin devrede olması gerekir. Daha fazla bilgi için burayı tıklatın.

- 6 Gelişmiş sekmesini tıklatın.
- 7 Bileşik Netlik kutusunda listeden bir değer seçin.
- 8 Yapmış olduğunuz değişiklikleri kaydetmek için Tamam'ı veya Uygula'yı tıklatın.

#### **Notlar**

- TV'niz S-Video girişinden bağlıysa Bileşik Netlik'i ayarlamayın.
- TV'nizde hem Bileşik hem de S-Video konnektörleri varsa S-Video'yu kullanın (bileşikten daha net görüntü sağlar).

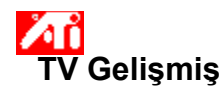

# **TV ekranı S-Video netliğinin ayarlanması**

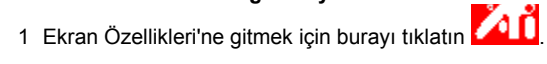

- Ayarlar sekmesini tıklatın.
- Gelişmiş düğmesini tıklatın.
- Ekranlar sekmesini tıklatın.
- TV düğmesini tıklatın.

Ekran özelliklerini değiştirebilmeniz için TV'nizin devrede olması gerekir. Daha fazla bilgi için burayı tıklatın.

- Gelişmiş sekmesini tıklatın.
- S-Video Netlik kutusunda listeden bir değer seçin.
- Yapmış olduğunuz değişiklikleri kaydetmek için Tamam'ı veya Uygula'yı tıklatın.

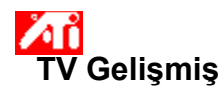

# **TV ekranı bileşik nokta girişinin ayarlanması**

- 1 Ekran Özellikleri'ne gitmek için burayı tıklatın **10**
- 2 Ayarlar sekmesini tıklatın.
- 3 Gelişmiş düğmesini tıklatın.
- 4 Ekranlar sekmesini tıklatın.
- 5 TV düğmesini tıklatın.

Ekran özelliklerini değiştirebilmeniz için TV'nizin devrede olması gerekir. Daha fazla bilgi için burayı tıklatın.

- 6 Gelişmiş sekmesini tıklatın.
- 7 Bileşik Nokta Girişi kutusunda listeden bir değer seçin.
- 8 Yapmış olduğunuz değişiklikleri kaydetmek için Tamam'ı veya Uygula'yı tıklatın.

#### **Notlar**

- Video gösterimi sırasında karşılaşılanlar gibi dinamik/hareketli görüntülerin izlenmesi için Standart ayar önerilir.
- Sözcük işlemciler, hesap tabloları ve sunum yazılımı gibi 'statik' uygulamalar için Donuk ayarı önerilir.

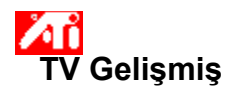

# **TV ekranı kroma kırpışma giderimi ayarının yapılması**

- 1 Ekran Özellikleri'ne gitmek için burayı tıklatın **10**
- 2 Ayarlar sekmesini tıklatın.
- 3 Gelişmiş düğmesini tıklatın.
- 4 Ekranlar sekmesini tıklatın.
- 5 TV düğmesini tıklatın.

Ekran özelliklerini değiştirebilmeniz için TV'nizin devrede olması gerekir. Daha fazla bilgi için burayı tıklatın.

- 6 Gelişmiş sekmesini tıklatın.
- 7 TV ekranı kroma kırpışma giderimini ayarlamak için Kroma Kırpışma Giderimi sürgülü düğmesini kaydırın. Maksimum ayarı önerilir.
- 8 Yapmış olduğunuz değişiklikleri kaydetmek için Tamam'ı veya Uygula'yı tıklatın.

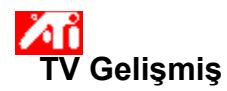

# **TV ekranı luma kırpışma giderimi ayarının yapılması**

- 1 Ekran Özellikleri'ne gitmek için burayı tıklatın **10**
- 2 Ayarlar sekmesini tıklatın.
- 3 Gelişmiş düğmesini tıklatın.
- 4 Ekranlar sekmesini tıklatın.
- 5 TV düğmesini tıklatın.

Ekran özelliklerini değiştirebilmeniz için TV'nizin devrede olması gerekir. Daha fazla bilgi için burayı tıklatın.

- 6 Gelişmiş sekmesini tıklatın.
- 7 TV ekranı luma kırpışma giderimini ayarlamak için Luma Kırpışma Giderimi sürgülü düğmesini kaydırın. Maksimum ayarı önerilir.
- 8 Yapmış olduğunuz değişiklikleri kaydetmek için Tamam'ı veya Uygula'yı tıklatın.

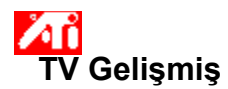

# **TV ekranı için aşırı taramanın devreye sokulması/devreden çıkarılması**

1 Ekran Özellikleri'ne gitmek için burayı tıklatın **10** 

- 2 Ayarlar sekmesini tıklatın.
- 3 Gelişmiş düğmesini tıklatın.
- 4 Ekranlar sekmesini tıklatın.
- 5 TV düğmesini tıklatın.

Ekran özelliklerini değiştirebilmeniz için TV'nizin devrede olması gerekir. Daha fazla bilgi için burayı tıklatın.

- 6 Gelişmiş sekmesini tıklatın.
- 7 Aşırı Tarama düğmesini tıklatın.

Basılı göründüğünde düğme "Açık" konumdadır.

### 8 Yapmış olduğunuz değişiklikleri kaydetmek için Tamam'ı veya Uygula'yı tıklatın.

#### **Not**

Filmler, oyunlar veya masaüstünde çevrinme yapılması için aşırı tarama tercih edilebilir.

{button ,AL(`format')} İlgili Konular

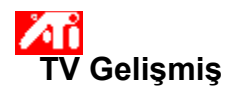

# **TV ekranı gelişmiş ayarlarının varsayılan değerlerine sıfırlanması**

1 Ekran Özellikleri'ne gitmek için burayı tıklatın **10** 

- 2 Ayarlar sekmesini tıklatın.
- 3 Gelişmiş düğmesini tıklatın.
- 4 Ekranlar sekmesini tıklatın.
- 5 TV düğmesini tıklatın.

Ekran özelliklerini değiştirebilmeniz için TV'nizin devrede olması gerekir. Daha fazla bilgi için burayı tıklatın.

- 6 Gelişmiş sekmesini tıklatın.
- 7 Varsayılanlar düğmesini tıklatın.
- 8 Yapmış olduğunuz değişiklikleri kaydetmek için Tamam'ı veya Uygula'yı tıklatın.

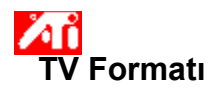

# **TV yayın formatının ülkeye göre seçilmesi**

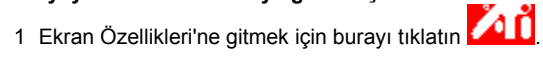

- 2 Ayarlar sekmesini tıklatın.
- 3 Gelişmiş düğmesini tıklatın.
- 4 Ekranlar sekmesini tıklatın.
- 5 TV düğmesini tıklatın.

Ekran özelliklerini değiştirebilmeniz için TV'nizin devrede olması gerekir. Daha fazla bilgi için burayı tıklatın.

- 6 Format sekmesini tıklatın.
- 7 Ülke kutusunda listeden bir ülke adı seçin.
- 8 Yapmış olduğunuz değişiklikleri kaydetmek için Tamam'ı veya Uygula'yı tıklatın.

#### **Not**

Genellikle belli bir ülkede tek bir yayın formatı desteklenir.

{button ,AL(`format')} İlgili Konular

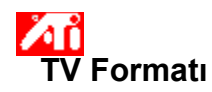

# **TV yayın formatının doğrudan seçilmesi**

- 1 Ekran Özellikleri'ne gitmek için burayı tıklatın **. 11 Li**
- 2 Ayarlar sekmesini tıklatın.
- 3 Gelişmiş düğmesini tıklatın.
- 4 Ekranlar sekmesini tıklatın. 4 Ekranlar sekmesini tık<br>5 TV düğmesini tıklatın.
- 
- Ekran özelliklerini değiştirebilmeniz için TV'nizin devrede olması gerekir. Daha fazla bilgi için burayı tıklatın.
- 6 Format sekmesini tıklatın. 7 Format kutusunda listeden bir yayın formatı seçin.
- 8 Yapmış olduğunuz değişiklikleri kaydetmek ve Ekranlar sayfasından çıkmak için Tamam'ı veya Uygula'yı tıklatın. mation.
- 9 Kapat'ı tıklatın.
- 10 Bilgisayarınızı yeniden başlatmak için Evet'i tıklatın.

{button ,AL(`format')} İlgili Konular

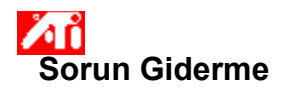

#### **TV Ekranı Sorun Giderme Püf Noktaları**

TV ekranınızla ilgili sorunlar birkaç nedenden kaynaklanabilir. Aşağıda sorunu belirlemek için yapabileceğiniz bazı kontroller sıralanmıştır.

#### **Sorun Ne?**

{button ,JI(`>taskwin1',`TROUBLE\_tips\_TV\_display')} Görüntüyü TV'de göremiyorum.

{button ,JI(`>taskwin1',`TROUBLE\_tips\_TV\_text')} TV'deki metinler çok küçük.

{button ,JI(`>taskwin1',`TROUBLE\_tips\_TV\_bright')} TV'de grafikleri görmek zor.

{button ,JI(`>taskwin1',`TROUBLE\_tips\_TV\_monitor')} TV ekranını devreye soktuğumda monitörümdeki görüntü değişiyor veya yassılaşıyor.

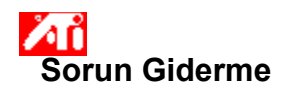

#### **Görüntüyü TV'de göremiyorsanız**

Ekralar sayfasındaki devrede/devredışı

 düğmesini tıklatarak TV ekranını devreye soktuğunuzdan emin olun. (TV simgesi üzerinde bir masaüstü görüntüsü belirdiğinde düğme "Devrede" konumundadır. Ekran Özellikleri'ni görmek için burayı tıklatın ve Ekranlar sekmesini tıklatın.

TV'nizi video görüntülemeye ayarlamanız gerekebilir. Daha fazla bilgi için TV'nizle birlikte gelen belgelere bakın.

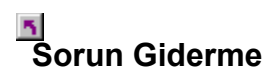

#### **TV'nizde metinler çok küçük görünüyorsa**

Yaztipi boyutunu büyütün. Ayarlar sekmesinde Ekran Özellikleri'ne gitmek için burayı tıklatın Yazıtipi Boyutu kutusunda yazıtipini TV'nizde rahatça okununcaya dek büyütün.

 Yazıtipinin boyutunu kullandığınız uygulamadan artırın. Örneğin, Web'de dolaşıyorsanız kullandığınız gezginde 14 veya üstüne bir yazıtipi boyutu seçin.

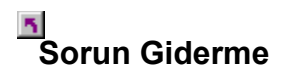

#### **TV'de grafikleri görmekte zorlanıyorsanız**

 TV'nin parlaklığını azaltın. Parlaklık düşükken TV'de grafikleri görmek daha kolaydır. Ekran Özellikleri'ne gitmek için burayı tıklatın. Ekranlar sekmesini tıklatıp ardından Televizvon düğmesini tıklatın. Öznitelikler sekmesini tıklatın ve parlaklık düzeyini azaltmak için parlaklık sürgülü düğmesini kaydırın.

# **Sorun Giderme**

#### **Monitörünüzdeki görüntü değişiyor veya yasssılaşıyorsa**

 $\overline{\mathbf{S}}$  Bunun nedeni ekranın TV'nizin boyutlarına sığacak şekilde kendini ayarlamasıdır. Monitör ekranını düzeltmek için monitörün üzerindeki kumandaları kullanarak ekran boyut ve konumunu ayarlayın.

Bazı tek frekanslı monitörler TV ekranı devredeyken çalışmayabilirler. TV ekranı devredeyken ekran sorunları yaşıyorsanız monitör ekranınızı eski haline getirmek için TV ekranını devreden çıkarın.

TV'niz için desteklenen maksimum çözünürlüğü gösterir.

TV ekranınızın kontrastını değiştirir. Düşük kontrast metin ve grafiklerin daha az canlı olmasına neden olursa da kırpışma miktarını da azaltır.

TV'nizin parlaklığını ayarlamak için Parlaklık sürgülü düğmesini (Eğer mümkünse) kaydırın (TV'de ayar yapmadan). Bilgisayar monitörü veya düz panel ekranınızın parlaklığı bundan etkilenmez.

TV görüntüsündeki renk doyum düzeyini ayarlar.

Tüm sürgülü düğme ayarlarını varsayılan değerlerine sıfırlamak için bu düğmeyi tıklatın.

TV ekranınızın boyut ve konumunu gösteren bir simgeyi ekrana getirir.

TV ekranınızı konumlandırır.

Ekran konumu altındaki dört ok ekranınınızı sola, sağa, yukarıya veya aşağıya kaydırır.

Kısa yollar: Alt tuşuyla birlikte J, K, I veya M tuşları.

TV ekranınızın boyutunu ayarlar.

Dört düğme ekran boyutlarınızı yatay veya dikey olarak ayarlar.

 Dikey Ekran altındaki (+) ve (-) düğmeleri ekranınızın dikey boyutunu artırırlar/azaltırlar. Kısa yollar: Alt tuşuyla birlikte **=** (eşittir) veya **-** (tire) tuşları.

Yatay Ekran altındaki (+) ve (-) düğmeleri ekranınızın yatay boyutunu artırırlar/azaltırlar. Kısa yollar: Alt tuşuyla birlikte ] yeya [ tuşları.

TV ekranınızın boyut ve konumunu varsayılan değerlerine sıfırlamak için bu düğmeyi tıklatın.

Bileşik bir TV görüntüsünün netliğini bu değerlerden birine ayarlamak için bu özelliği kullanın:

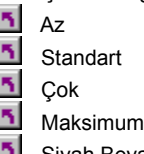

Siyah Beyaz

S-Video görüntünün netliğini bu değerlerden birine ayarlamak için bu özelliği kullanın:

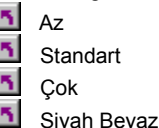

NTSC/PAL bileşik görüntüde rastlanan hareketli, tırtıklı kenarları kontrol etmek için bu özelliği kullanın.

 **Standart** - Video gösterimi sırasında karşılaşılanlar gibi dinamik/hareketli görüntüler için tavsiye edilir (örneğin, Film, MPEG, AVI veya DVD dosyalarının gösterilmesi).

 **Donuk** - sözcük işlemciler, hesap tabloları, sunum yazılımları gibi 'statik' uygulamalar için önerilir.

Kırpışma giderimi miktarını ayarlamak için Luma ve Kroma sürgülü düğmelerini kullanın.

 **Luma** - ışık alanındaki kırpışmayı ayarlar

**Kroma** - renk alanındaki kırpışmayı ayarlar

Kırpışma giderimi sizin tercihlerinize ve çalıştırdığınız uygulamaya bağlıdır. Kırpışma gideriminin daha çok istendiği statik grafikler ve Windows uygulamaları için maksimum kırpışma giderimi ayarı (yani, kırpışma giderimi sürgülerini Maks'a doğru kaydırın) önerilir. Film/DVD gösterimi gibi çok hareketli uygulamalar için daha net görüntü sağlamak üzere daha düşük kırpışma giderimi kullanılabilir.

Kroma (renkli) kırpışma giderimi ayarını yapmak için bu sürgülü düğmeyi kaydırın.

Luma (siyah/beyaz) kırpışma giderimi ayarını yapmak için bu sürgülü düğmeyi kaydırın.

TV ekranınızın gelişmiş ayarlarını varsayılan değerlerine sıfırlamak için bu düğmeyi tıklatın.

Normal boyut ve konumlandırmayı geçersiz kılarak tam ekran gösterim için bunu tıklatın. Aşırı tarama filmler, oyunlar veya bir masaüstünde çevrinme yapılması durumunda tercih edilebilir.

TV yayın formatını ülkeye göre seçmenizi sağlayan Ülke çekme menüsünü devreye sokmak için bu düğmeyi tıklatın. Tipik olarak belli bir ülkede tek bir yayın formatı desteklenir.

TV yayın formatının doğrudan seçilmesini sağlayan Format çekme menüsünü devreye sokmak için bu düğmeyi tıklatın.

Bu çekme menü standart TV yayın formatları sağlayan ülkelerin bir listesini verir.

Bu çekme menü standart TV yayın formatlarının bir listesini verir.

# **Bileşik**

Kromatik (renk) ve lüminans (parlaklık) görüntü bilgilerinin yanı sıra kontrol bilgileri dahil olmak üzere komple görsel dalga biçimini içeren bir video sinyali türü. NTSC ve PAL bileşik video standartlarıdır.

Bileşik konnektörlere aynı zamanda RCA veya Phono fişleri denir.

# **S-Video**

Hi8 ve S-VHS video teyp formatlarında kullanılan video sinyali türü. NTSC/PAL şifreleme işlemi ve bunun sonucunda ortaya çıkan görüntü kalitesi kaybından kaçınarak luminans (parlaklık) ve krominans (renk) kısımlarını çoklu teller kullanarak iletir. Ayrıca Y-C video olarak da bilinir.

**NTSC** (Ulusal Televizyon Sistemleri Komisyonu) Kuzey Amerika ve Japon TV standardıdır. Çerçeve hızı saniyede 30'dur.

**PAL** (Faz Ardışık Çizgi) Avrupa (Fransa dışında) TV standardıdır. Çerçeve hızı saniyede 25'tir. (Brezilya'da kullanılan PAL-M için çerçeve hızı saniyede 30'dur.)

Grafik hızlandırıcınız, ekran üstü içeriği farklı çözünürlük ve yenileme hızları olan farklı ekran kiplerinde ekrana getirmenize olanak tanır.